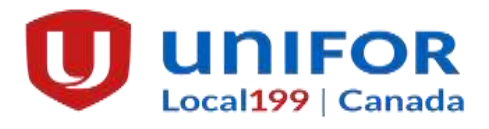

# **EI APPLICATION & REPORTING INSTRUCTION**

DUE TO THE CURRENT COVID-19 SITUATION YOUR SUB REP ASKS THAT MEMBERS ATTEMPT THEIR APPLICATIONS AT HOME USING A COMPUTER, TABLET, OR SMARTPHONE. IF YOU REQUIRE ASSISTANCE YOUR SUB REP VINCENT FILICE AND HIS ALTERNATE ADAM NIE WILL BE AT THE UNION HALL **MON-FRI** FROM 8AM – 1PM THE WEEK OF THE NOVEMBER 16TH – 20TH . **A MASK IS MANDATORY** WHEN ENTERING THE BUILDING AND IF YOU ARE HAVING SIGNS OR SYMPTOMS, WE ASK THAT YOU STAY HOME AND CALL BY TELEPHONE, TEXT OR EMAIL.

**BE ADVISED: \*\*PLEASE READ THIS INSTRUCTION SHEET THOROUGHLY AND HAVE THE DOCUMENTATION REQUIRED TO GET THE APPLICATION PROCESS FINISHED WITHIN A TIMELY MANNER IF COMING TO THE HALL. \*\*** You will need to apply for EI benefits ONLINE promptly following your last day of work.

**IF YOU COLLECT CPP OR PENSION YOU MUST INPUT THE DATE YOU STARTED COLLECTING AND THE GROSS AMOUNT INTO THE APPLICATION.**

## **Changes to support you during COVID-19**

As of September 27, 2020, there are some temporary changes to the EI program to help you access EI regular benefits. The following changes will be in effect for 1 year and could apply to you:

- A minimum unemployment rate of 13.1% applies to all regions across Canada starting August 9, 2020
	- $\circ$  If your region's unemployment rate is higher than 13.1%, we'll use the higher actual rate to calculate your benefits
	- o This means you can receive at least 26 weeks of regular benefits
- You only need 120 insured hours to qualify for benefits because you'll get a one-time credit of 300 insured hours to help you meet the required 420 insured hours of work
- If you received the CERB, the 52-week period to accumulate insured hours will be extended

**\*Service Canada reserves the right to change the following questions without notice\*** 

#### **TO BEGIN APPLICATION, GO TO: canada.ca**

- 1. Click → **English**
- 2. Scroll down and click → **Employment Insurance**
- 3. Select → **Regular Benefits**
- 4. Read through numbers 1 to 7 then click  $\rightarrow$  **#5 Apply**
- 5. Scroll to bottom of page and click → **Ready to Start** then **Start Application**
- 6. You will be prompted with a screen asking if you are trying to retrieve an application you started earlier. If you have not already started an application, select → No then click → **Continue**
- 7. Select → **Benefits for Employees**
- 8. You will be asked if a reference code was supplied, click  $\rightarrow$  **No**
- 9. Click→ **Regular Benefits** then **Continue**
- 10. Read this page carefully then Select **Continue**
- 11. Enter personal information: **SOCIAL INSURANCE NUMBER, LAST NAME, FIRST NAME, LAST NAME AT BIRTH, GENDER AND MOTHER'S MAIDEN NAME** click **Continue** then **Validate.**
- 12. You will be given a temporary password identification number. Write this number down and click → **Continue**
- 13. Fill in personal information → **Continue (Only answer questions with the \*)**
- 14. **Programs and Services** section is voluntary please click continue.
- 15. Next would you like your tax slip electronically? If you want to continue to receive your T4E by mail, answer→ **Please Send Me a Paper Copy** and whether you claim your taxes by yourself (basic) or with your spouse
- 16. You are then asked if you have a direct deposit account set up and if you want to continue to use it. If you do not have direct deposit, you can set it up using your banking information.
- 17. Please input your highest completed level of education.
- 18. You will then be asked if you are part of a Union → **Yes** input **Unifor Local 199**
- 19. Next the screen will prompt you to input employer's name and phone number  $\rightarrow$  General **Motors 905-641-6345**
- 20. You do not have to enter your first day of work; **HOWEVER,** you must enter your last day worked and if you will be returning to work with this employer. YES > then unknown
- 21. You will be asked the employer address information→**570 GLENDALE AVE., ST. CATHARINES, ON, L2P 0B2**
- 22. Reason for layoff → **Shortage of work**
- 23. Enter your earnings information. Hourly rate of pay and per hour *→***Continue**
- 24. Did you or will you receive vacation pay? → **Unknown**→ **Continue**
- 25. Have you received, or will you receive any following monies?  $\rightarrow$  If entitled to SUB click supplemental unemployment benefit → General Motors pays SUB
- 26. You will be asked a series of questions  $\rightarrow$  Answer per your personal situation
- 27.You will be asked if you are receiving a pension within the next 52 weeks. If collecting **CPP** you must enter the date you started collecting and the gross monthly amount. Call 1-800-277-9914 if you do not know this info.
- 28. After answering another series of questions, you will be asked if someone is helping you with your application, click **no** then click → **Continue**
- 29. You are then given several pages of rights and responsibilities. Read and click → **I accept**
- 30. You will be asked if you accept the above attestation and want to submit application. Click → **I accept**
- 31. Print confirmation page or write confirmation number. Retain for your records.
- 32. You will then be waiting to receive a 4-digit access code in the mail which you will use to report your weeks of layoff.

## **REPORTING INSTRUCTIONS**

**TO RECEIVE EI BENEFITS, YOU MUST COMPLETE AND SUBMIT REPORTS THAT COVER 2 CALENDAR WEEKS, FROM SUNDAY TO SATURDAY.**

- ➢ Login to: **canada.ca**
- ➢ Select → **English**
- ➢ Click → **Employment Insurance**
- ➢ In right hand column under **Most Requested**, click → **Send your report by Internet**
- ➢ Scroll to bottom of page and click → **Continue**
- $\triangleright$  Enter the following information:
	- 1) **Social Insurance Number**
	- 2) **Access Code**
	- 3) **Province of Residence**
- ➢ Click → **Continue**
- ➢ Complete the report and when finished click → **Printable Version**
- $\triangleright$  Right click on the screen and click  $\rightarrow$  **Print**
- $\triangleright$  Retain for your records

To use the Teledec for filing your reports call –

**1-800-531-7555** and answer the questions.

Call Service Canada for all information on your claim -**1-800-206-7218** 

Monday to Friday, 8:30a.m.– 4:30 p.m.

If you have any problems completing your report or think you have made a mistake while reporting; please call Service Canada at 1-800-206-7218 and press 0

### **VINCENT FILICE ALT: ADAM NIE**

UNIFOR LOCAL 199 SUB/EI REPRESENTATIVES In plant: 905-641-6419 Cell Phone: 905-658-7781